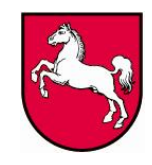

## **Handreichung für die Online-Datenlieferung für die finanziellen Transaktionen**

Sie rufen IDEV (Internet Datenerhebung im Verbund) im Internet über folgende Adresse auf:

## **http://www.idev.nrw.de**

Bitte benutzen Sie **keine Suchmaschine** zur Ermittlung der Internetadresse! Bei einem Aufruf der Internetadresse durch eine Suchmaschine (z. B. Google, MetaGer, Yahoo usw.) wird Ihre Anmeldung als fehlerhaft abgewiesen.

**\_\_\_\_\_\_\_\_\_\_\_\_\_\_\_\_\_\_\_\_\_\_\_\_\_\_\_\_\_\_\_\_\_\_\_\_\_\_\_\_\_\_\_\_\_\_\_\_\_\_\_\_\_\_\_\_\_\_\_\_\_\_\_\_\_\_\_\_\_\_\_\_\_\_\_\_\_\_\_\_\_\_\_\_\_\_\_\_\_\_\_\_\_**

Eine über diese Kurzanleitung hinausgehende Dokumentation des Verfahrens können Sie jederzeit über die Verknüpfung HILFE oben rechts im Fenster erreichen.

## **1.) Anmeldung:**

Nach Eingabe der Internetseite (**http://www.idev.nrw.de**) in Ihren Browser gelangen Sie auf diese Seite:

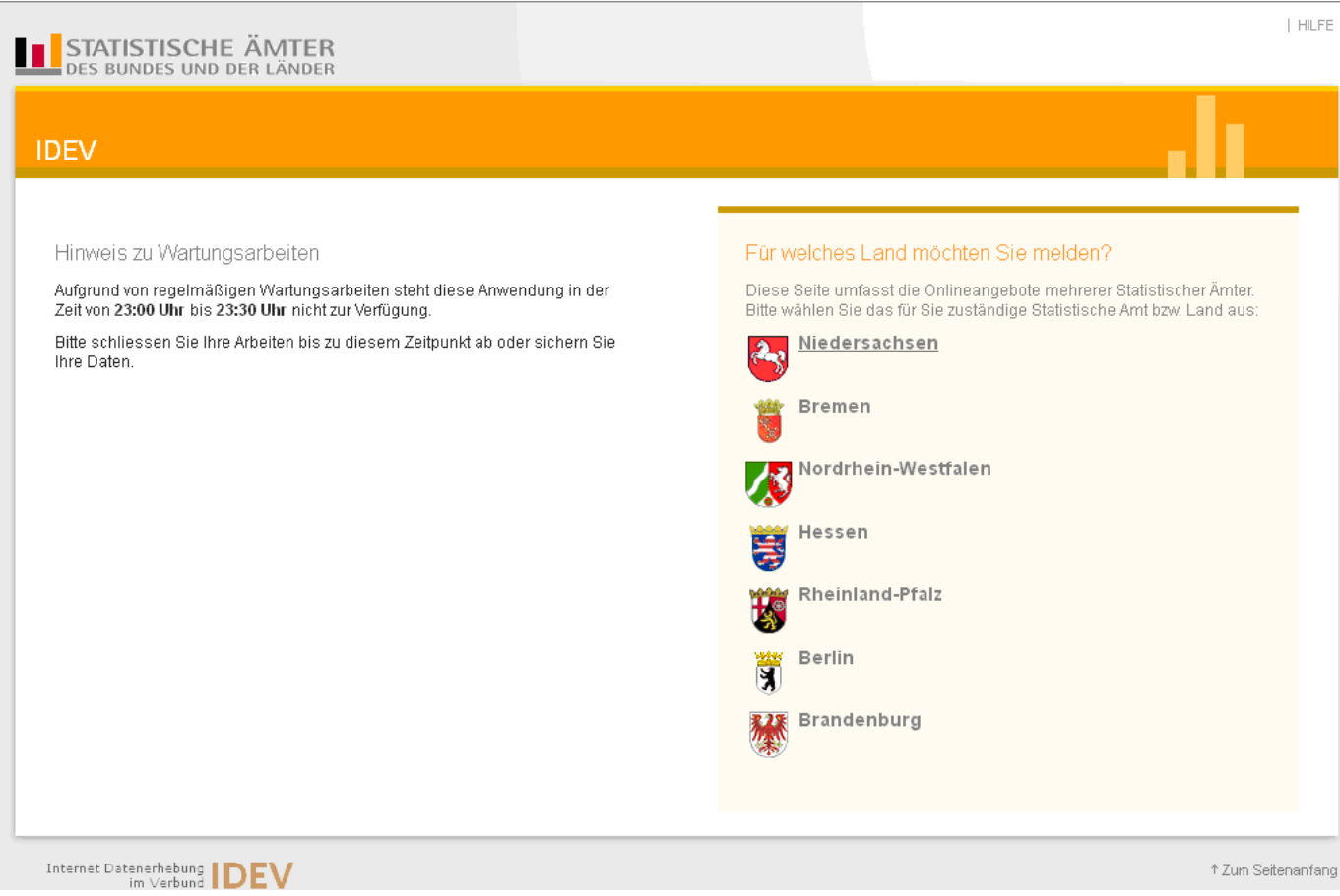

Nach dem Anklicken "Niedersachsen" gelangen Sie auf die Anmeldemaske:

Bitte geben Sie hier Ihre Kennung und Ihr Passwort an.

Wichtiger Hinweis: Sie haben in der aktuellen IDEV-Version die Möglichkeit, Ihr Passwort zu ändern. Unter Umständen werden Sie von dem System darauf hingewiesen (vgl. z.B. nächstes Bild). Ein geändertes Passwort kann von uns nicht mehr eingesehen werden. Sollten Sie Ihr Passwort vergessen, müsste von uns ein neues vergeben werden. Bitte wenden Sie sich in einem solchen Fall unter Angabe Ihrer Kennung an die IDEV-Hotline:

Telefon 0511 / 9898 – 1129

idev@statistik.niedersachsen.de

Da die Neuvergabe eines Passwortes für Sie und uns mit Zeit und Aufwand verbunden ist, verwahren Sie die Zugangsdaten bitte sorgfältig.

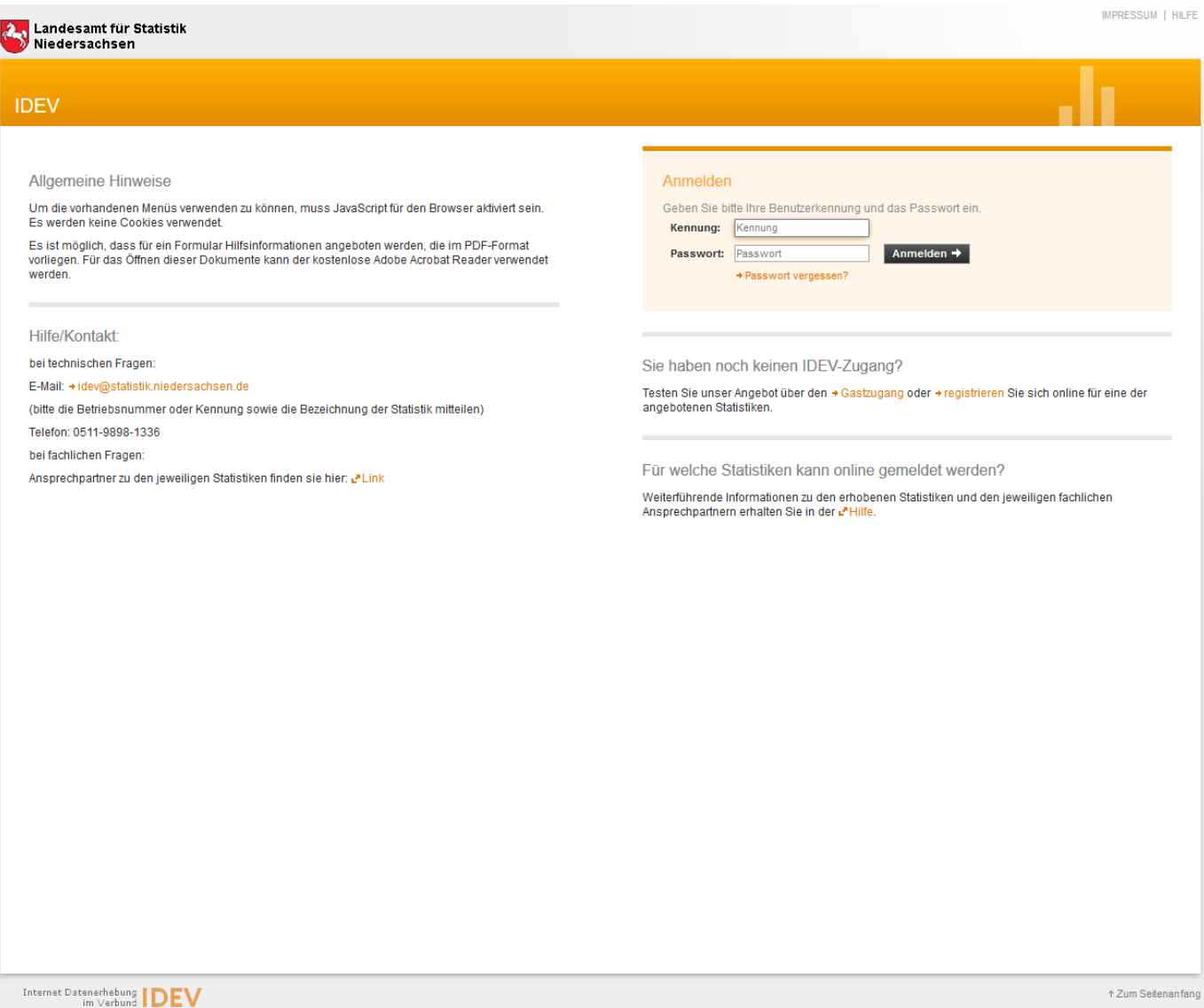

Nach erfolgter Anmeldung erscheint diese oder eine ähnliche Auswahlmöglichkeit:

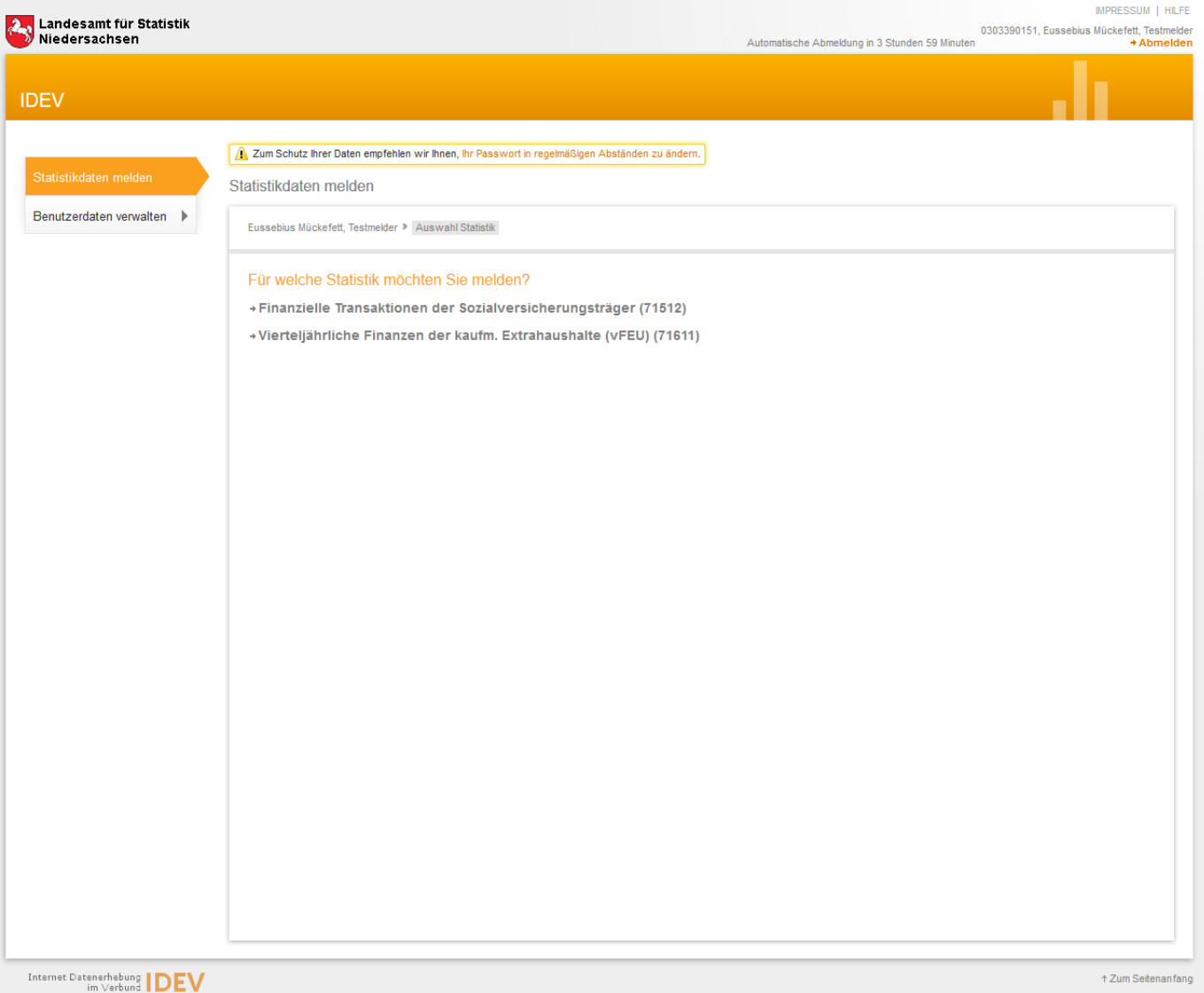

Hier wäre "[Finanzielle Transaktionen der Sozialversicherungsträger \(71512\)](javascript:;)" ggf. der Erhebungszeitraum auszuwählen.

Das Formular wird danach fortlaufend nach unten auf einer Seite, beginnend mit den allgemeinen Hinweisen, dargestellt.

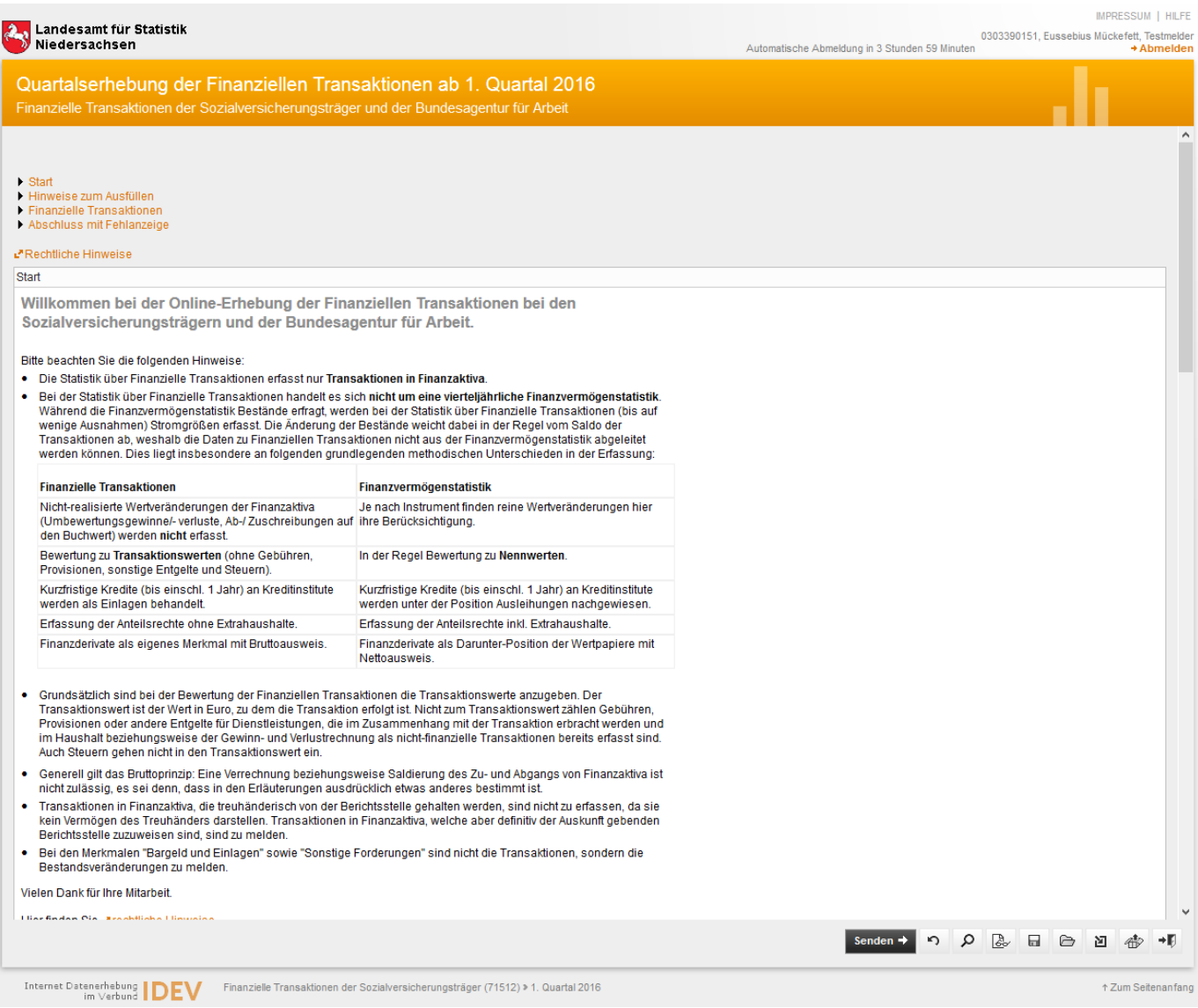

## Im unteren Bereich des Fensters finden sich Icons für die folgenden Formularfunktionen (von links nach rechts):

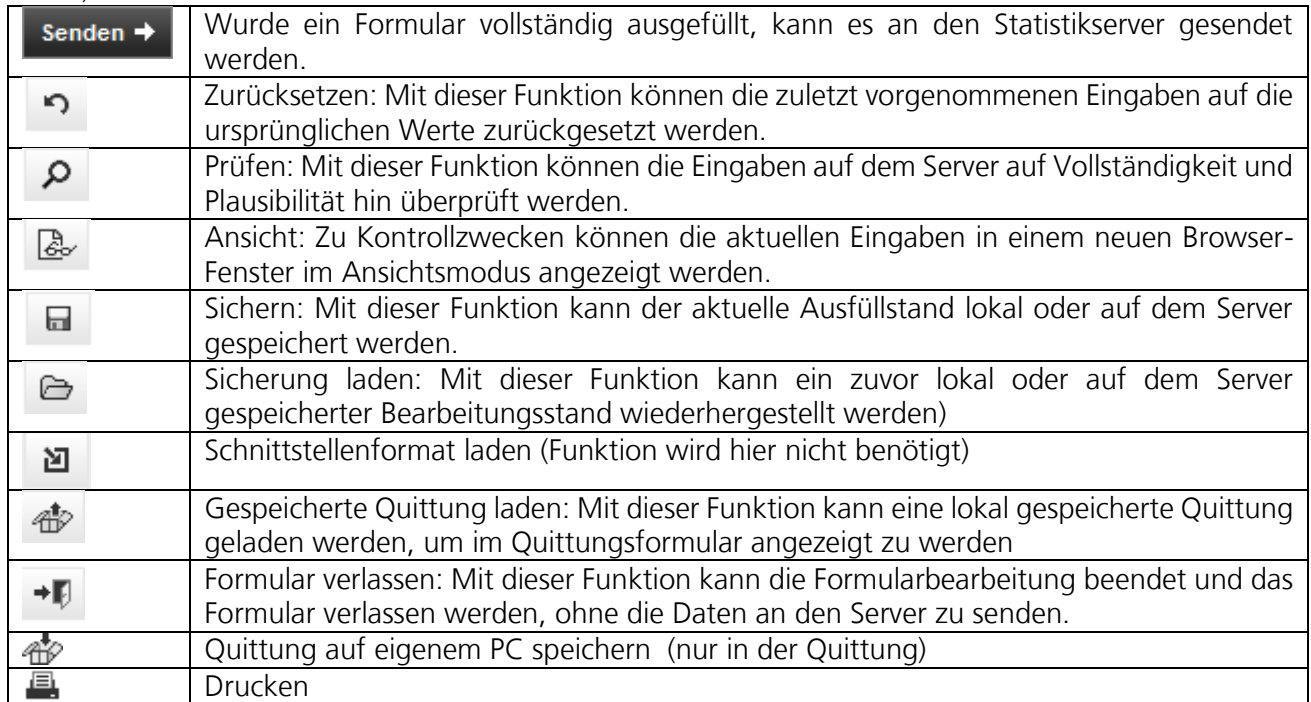

Informationen zu den einzelnen Merkmalen können jederzeit durch einen Klick auf Finfo aufgerufen werden.

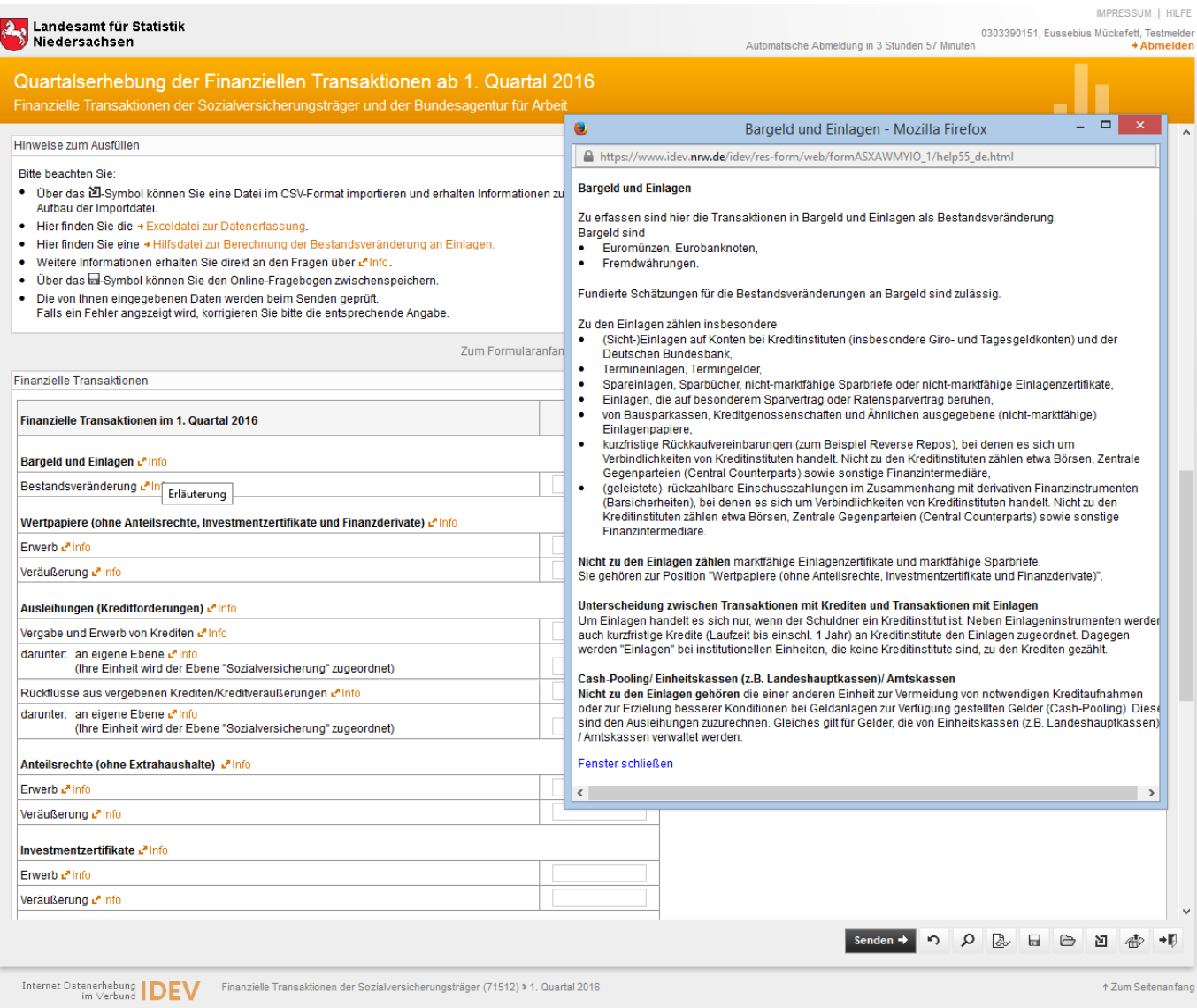

In dem Online-Formular ist eine automatische Fehlerprüfung hinterlegt. Vor dem Absenden oder durch

Aufruf der Prüffunktion werden die Daten auf Plausibilität geprüft. Sind Fehler vorhanden, erscheint im Fenster oben links eine entsprechende Meldung; die Liste der Fehler wird in einem Pop-up-Fenster angezeigt. Durch Klick auf den blau hinterlegten Fehlertext kommen Sie direkt zu der fehlerhaften Eingabe.

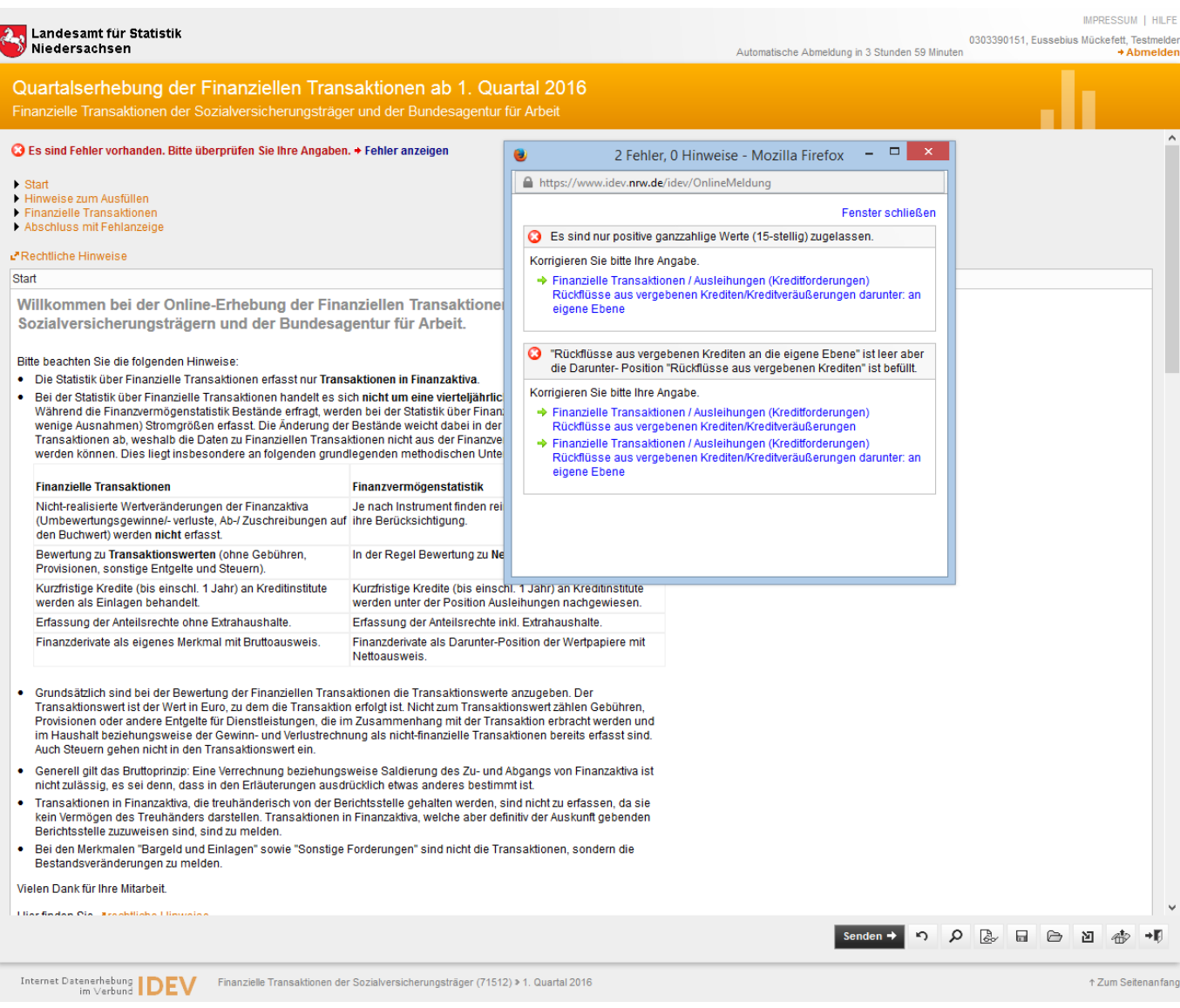

Sind alle Angaben korrekt erscheint oben links die Meldung:

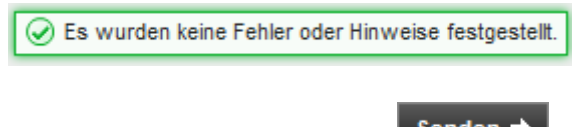

Die Daten können dann mittels senden > an uns übermittelt werden. Sie erhalten nach Abschluss eine elektronische Quittung, die Sie lokal speichern oder ausdrucken können.

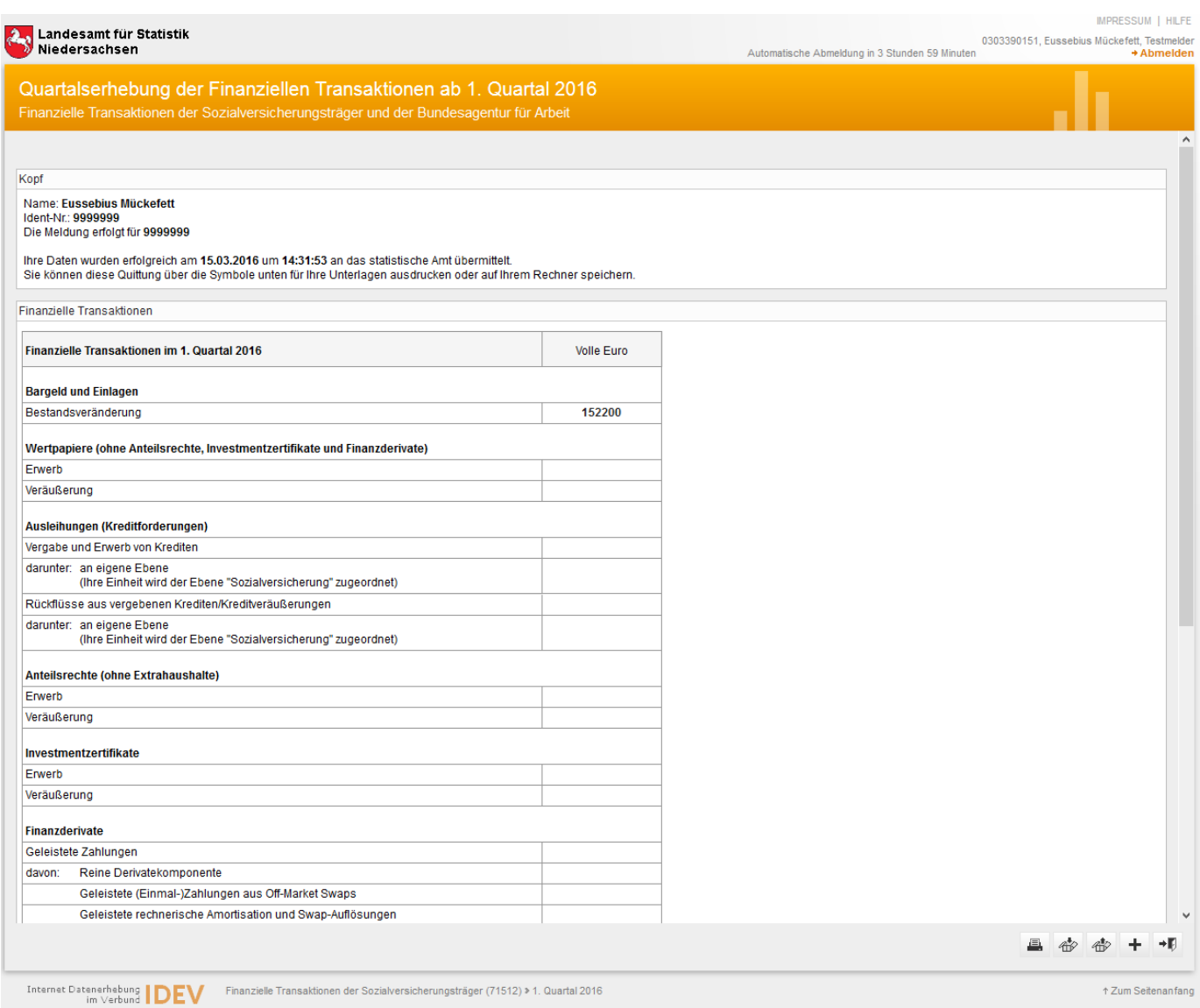

Für Rückfragen stehen Ihnen gerne die im Anschreiben genannten Ansprechpartner zur Verfügung.